## **Výber bloku grafických objektov**

Tento spôsob výberu sa používa na výber viacerých objektov súasne. Jeho podstata spoíva v tom, že sa vytvorí obdžniková oblas (blok). Vyberú sa len tie objekty, ktoré sa nachádzajú vo vnútri tejto výberovej oblasti. Nasledujúci obrázok demonštruje ukážku objektov vybratých pomocou bloku.

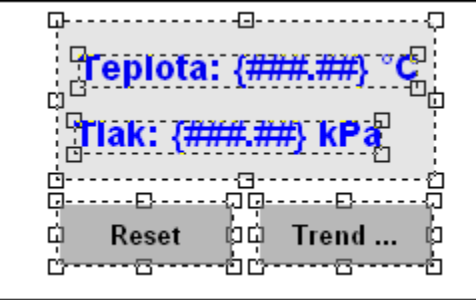

## **Vytvorenie oblasti na výber objektov**

- 1. V nástrojovom paneli [Kreslenie](https://doc.ipesoft.com/pages/viewpage.action?pageId=17269658) kliknite na tlaidlo **Vyber oblas** .
- 2. Umiestnite kurzor na pozíciu v schéme, kde bude vrchol obdžnikovej oblasti, stlate a držte stlaené avé tlaidlo myši.
- 3. Kurzor myši ahajte na pozíciu, kde bude protiahlý vrchol oblasti a uvonite tlaidlo myši.
- 4. Všetky objekty, ktoré sa nachádzajú vo vnútri oblasti a nepresahujú jej hranice, sa oznaia. Vybraté objekty sú oznaené rámikom.

Ak je objekt vybratý, prejaví sa to ohraniením objektu prerušovaným rámikom a iernymi štvorekmi v rohoch a na hranách (umiestnenie štvorekov závisí od typu grafického objektu). Takto oznaený objekt je možné editova - posúva, meni rozmery, farby výplne a pod.

## Zrušenie výberu objektu

Ak máte oznaený objekt a chcete jeho výber zruši, kliknite do priestoru schémy mimo daný grafický objekt. Výber objektu sa zruší aj výberom ubovoného nástroja z nástrojového panelu [Kreslenie.](https://doc.ipesoft.com/pages/viewpage.action?pageId=17269658)

## **Súvisiace stránky:** G)

[Editovanie grafických objektov](https://doc.ipesoft.com/pages/viewpage.action?pageId=17269512) [Výber objektov](https://doc.ipesoft.com/pages/viewpage.action?pageId=17269510)